# Support Tipp Pulsonix

## **Selektions Möglichkeiten**

**Pulsonix bietet eine Vielzahl an Selektionsmöglichkeiten. Im Folgenden werden die verschiedenen Möglichkeiten beschrieben und deren genaue Anwendung erklärt.**

## **Klick-Selektionen**

Der Standard Modus ist der **Select Mode**, der weiße Cursor-Pfeil auf der **Edit Toolbar**. Diese Toolbar sitzt standardmäßig im oberen Bereich über der Arbeitsfläche. Ist diese Toolbar nicht verfügbar aktivieren Sie sie unter **Tools > Customize > Toolbars**.

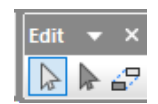

#### Single Select

Dieser Modus ermöglicht die Auswahl einzelner Objekte. Wenn der Cursor auf kein Objekt oder Segment zeigt, hebt ein Klick eine möglicherweise vorhandene Selektion auf (Das würde dem Hotkey **Esc** entsprechen).

#### Control Select

Mit gedrückter **Strg** Taste (**Ctrl** auf anderen Tasturlayouts) können Sie bereits gewählten Objekten weitere hinzufügen oder zu entfernen. Um ein Objekt von der getroffenen Auswahl zu entfernen, muss es erneut mit gedrückter **Strg** Taste angeklickt werden.

#### Shift Select

Ein Anwählen mit gedrückter **Shift** Taste selektiert das komplette Objekt. Handelt es sich hierbei um ein Track-Segment, wird der gesamte Track von Knoten zu Knoten markiert (Knoten sind Pins, Pads, Vias, Verzeigungen). Wenn Sie einen Track zwei mal langsam anklicken (wie ein langsamerer Doppelklick), wird das komplette Netz mit allen Verzeigungen markiert.

## Strg (Ctrl) + Shift Select

Dies ist eine Kombination der **Shift** und Ctrl Selektion. Über diese Art der Auswahl wird es ermöglicht Bauteile und Netze in einer Auswahl zusammenzufassen.

tecnotro

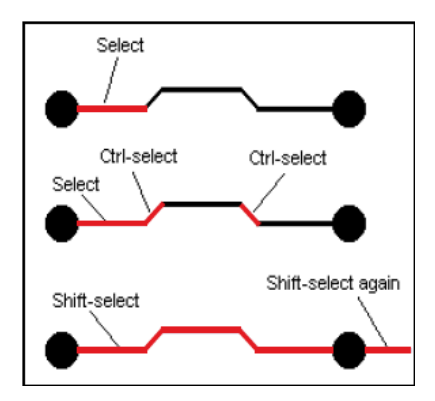

Beispiele der Selektionsoptionen

## **Flächen- oder Fenster-Selektionen**

Es gibt auch die sogenannten Flächen- oder Fensterselektionen. Diese ermöglichen die Auswahl eines ganzen Gebietes, in dem alles was im ausgewählten Bereich ist, selektiert wird.

#### Frame Select

Wird bei gedrückter linker Maustaste ein Rahmen um die gewünschten Objekte gezogen, werden diese selektiert. Diese Funktion verhält sich so, wie es bei Windows Programmen bekannt ist.

## Polygon Select

Ein Klick in einen freien Bereich mit der rechten Maustaste, bei gewähltem **Select** Mode, ermöglicht die Auswahl des **Polygon Select** aus dem Kontext Menü. Es darf kein Objekt oder eine andere Aktion selektiert oder aktiv sein. So können komplexe Auswahlbereiche erstellt werden, z.B. ein L- oder U- förmiger Bereich. Mit jedem Linksklick wird eine Ecke fixiert, von der aus in jede Richtung weitergefahren werden kann. Ein Doppelklick am Startpunkt beendet die Auswahl.

## **Besondere Selektionsformen**

## Select Path

Eine Besonderheit ist der **Path** Select. Hier bietet sich die Möglichkeit nur einen ganz bestimmten Abschnitt eines Pfades zu wählen. Ziehen Sie bei gedrückter linker Maustaste entlang eines Pfades um diesen Teil des Objektes zu selektieren. Sobald Sie die Maustaste loslassen wird der Endpunkt der Selektion definiert.

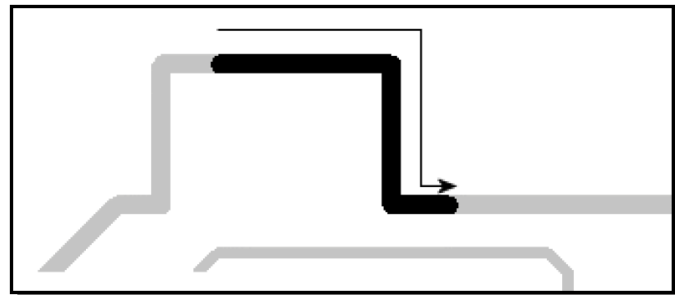

#### Hotkey N

Wenn mehrere selektierbare Objekte übereinander liegen klicken Sie eines davon an und drücken Sie sooft N, bis Pulsonix Ihnen das gewünschte Objekt selektiert hat. Sie können in der Statusleiste sehen, welches Objekt selektiert ist.

## **Einstellungen(Auszug)**Unter **Tools >**

**Options** können Sie genauer definieren wie die Selektion durchgeführt werden soll. Die folgenden Einstellungen funktionieren im Prinzip mit allen oben vorgestellten Methoden.

#### **Select** Einstellungen:

**•**

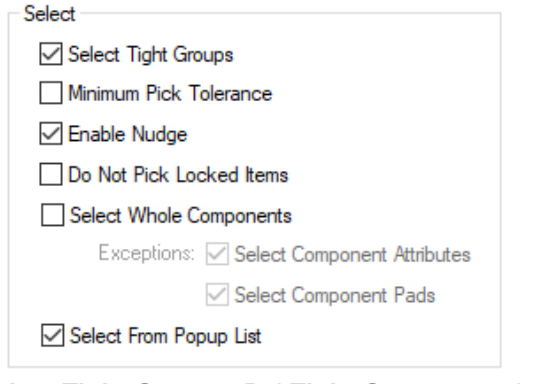

**• Select Tight Groups**: Bei **Tight Groups** werden alle gruppierten Elemente selektiert.

- **Minimum Pick Tolerance**: Verringert die Pick-Toleranz, d.h. Sie müssen näher an das Objekt, damit es selektiert wird. Z.B. wenn Sie weit herausgezoomt haben.
- **Enable Nudge**: Damit können Sie selektierte Objekte mit den Cursor Tasten  $\leftarrow \uparrow \downarrow \rightarrow$  um jeweils einen Rasterschritt bewegen.
- **Do not Pick Locked Items**: Damit können gesperrte Objekte nicht selektiert, also auch nicht versehentlich, verändert werden.
- **Select Whole Components**: Damit werden Komponenten komplett selektiert, auch wenn Sie auf einen Pin oder Attribute klicken. Standard ist, dass Sie Pins und Attributte einzeln selektieren. Wenn Sie beim selektieren Shift halten wird diese Einstellung vorübergehend negiert. Sie können außerdem Zwischenzustände definieren, wenn Sie die beiden Zusatzschalter verwenden (z.B. Pin selektiert auch alles, während Attribute bei Bedarf selektiert und verschoben werden können.
- **Select from Popup List**:Ist der Schalter gesetzt können Sie ein Objekt **Alt**-Klicken. Pulsonix zeigt dann ein Popup mit allen Objekten an diesem Ort. Sie können nun das gewünschte Objekt aus dem Popup selektieren. Ist verwandt mit Hotkey **N** - Next.

#### **Frame Select** Einstellungen:

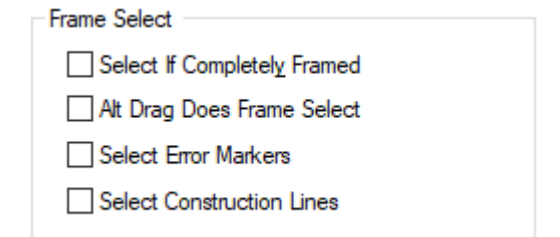

- **Select If Completly Framed**: Es werden nur Objekte selektiert, die beim Frame Select vollständig vom Frame eingeschlossen sind. Objekte, die vom Frame geschnitten werden, sind nicht selektiert. Ist der Schalter aus, wird alles selektiert, sofern nur ein Pixel im Frame ist.
- **Alt Drag Does Frame Selec**t: Wenn Sie **Alt** halten und einen Frame aufziehen sind Sie im Frame Select, Sie müssen das nicht vorher einschalten.
- **Select Error Markers**:Frame Select selektiert auch Error Markers.
- **Select Construction Lines**: Frame Select selektiert auch Construction Lines.

## **Drag** Einstellungen: Drag

○ Drag Along Shape Selects Path Between 2 Points

Drag Unconnected Pad Starts New Track

□ Drag From Pad Uses Sketch Mode

□ Ctrl Drag Does Duplicate

- **Drag Along Shape Selects Path Between 2 Points**: Erlaubt den Select Path Mode (S. oben: Besondere Selektionsformen)
- **Drag unconnected Pad starts new Track**: Kliken Sie auf einen Pad/Pin und halten Sie die Maustaste. Ziehen Sie den Cursor vom Pad/Pin weg und Sie verlegen eine Leiterbahn.
- **Ctrl Drag Does Duplicate**: Ziehen mit gehaltener **Strg** Taste kopiert das selektierte Objekt. Das kann auch eine Selektion mehrerer Objekte sein.

**Double Click** Einstellungen:

Double Click Suppress Properties On Double Click Double Click on Attribute to Edit Value

Double Click On Pad Uses Sketch Mode

- **Supress Properties On Double Click**: Ein Doppelklick auf ein Objekt erlaubt das Editieren, öffnet aber nicht die Attribute Properties.
- **Double Click on Attribute to Edit Value**: Ein Doppelklick auf ein Attribute öffnet dessen Property Dialog und lässt Sie Änderungen vornehmen.

## Technischer Support:

Weitere hilfreiche Dokumente bekommen Sie auf www. tecnotron-software.de/de/service/faqs/

Falls Sie Fragen zur Installation, Anwendung oder Vorgehensweisen haben stehen wir Ihnen gerne zur Verfügung über unsere Supporthotline:

Tel.: +49 8389 9200-402

E-Mail: support@tecnotron.de

Wir bieten regelmäßige Pulsonix Schulungen an. Informationen finden sie unter www.tecnotron-software. de/de/service/seminare/